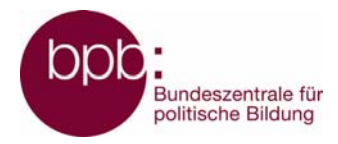

# **Wahl-O-Mat**

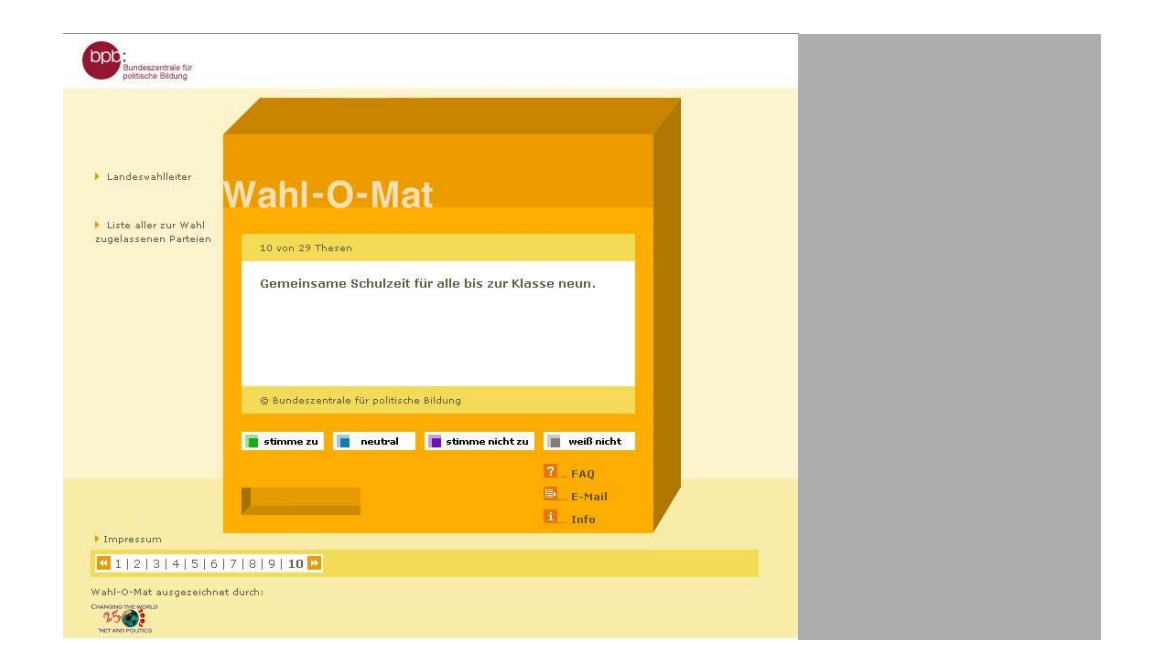

# **Materialien für den Unterricht**

**Jahrgangsstufe 10 - 12** 

**Installations- und Bedienungshinweise** 

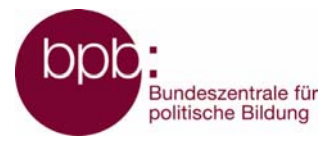

## **Inhalt**

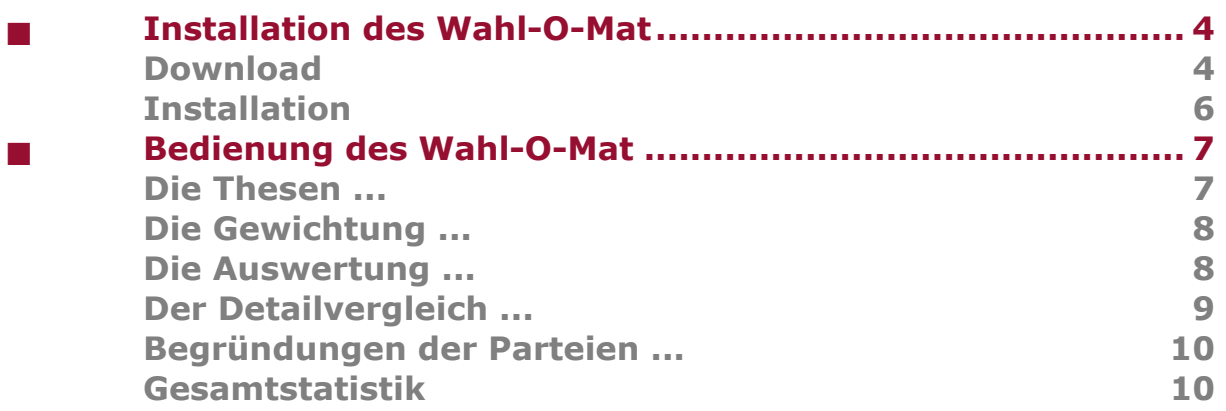

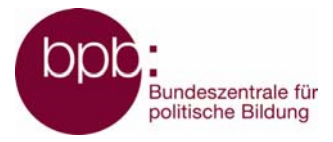

# <span id="page-2-0"></span>**Installation des Wahl-O-Mat**

Im Folgenden wird der Download sowie die Installation des Wahl-O-Mat erläutert.

**>>** *Die abgebildeten Beispieldarstellungen können je nach Betriebssystem etwas abweichend aussehen.* 

### **Download**

Sie haben auf den Wahl-O-Mat-Seiten [\(www.wahl-o-mat.de\)](http://www.wahlomat.de/) und beim Online-Angebot der Bundeszentrale für politische Bildung ([www.bpb.de/](http://www.bpb.de/)wahlomat) die Möglichkeit, eine Offline-Version des Wahl-O-Mat herunterzuladen.

#### Download-Version

Zur lokalen Nutzung zum Beispiel in der Sch Wahl-O-Maten als ZIP-Datei downloaden. D einem üblichen Browser bei aktiviertem Java

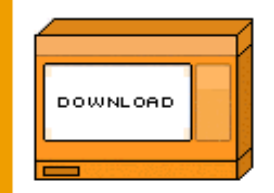

Nachdem Sie den Download angeklickt haben, erscheint folgende Abfrage:

Wählen Sie hier **Speichern**, um eine komprimierte ZIP-Datei auf Ihrer Festplatte zu speichern, die die notwendigen Dateien zur Installation des Wahl-O-Mat enthält.

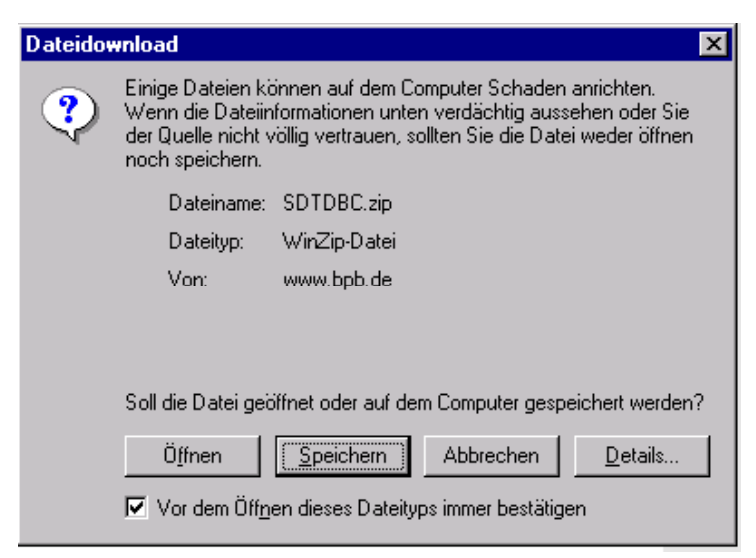

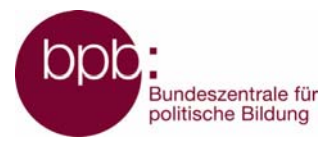

Anschließend erscheint eine Auswahlbox, in der Sie das Zielverzeichnis (Ordner) zur Speicherung dieser komprimierten ZIP-Datei auswählen sollen. (z.B. C:\Programme ). Bestätigen Sie die Wahl Ihres Verzeichnisses mit dem Button **Speichern**.

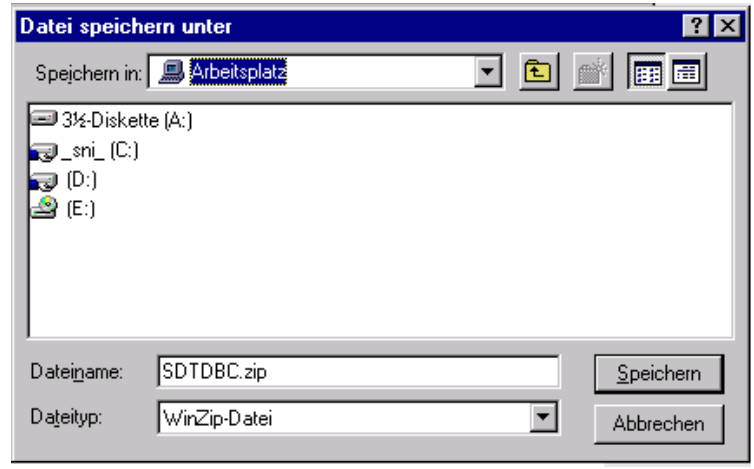

Der Download beginnt und meldet Ihnen nach seinem Abschluss die erfolgreiche Speicherung.

Wählen Sie anschließend in diesem Fenster **Öffnen**, um die Installation zu beginnen.

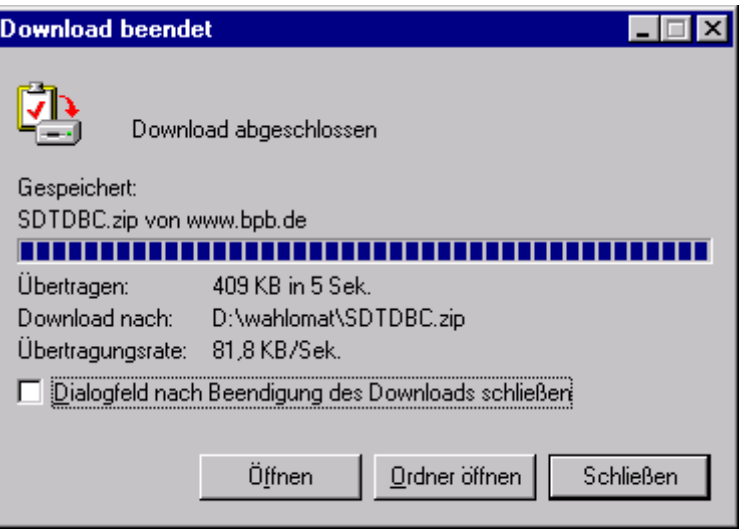

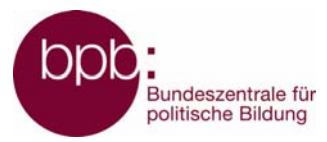

### <span id="page-4-0"></span>**Installation**

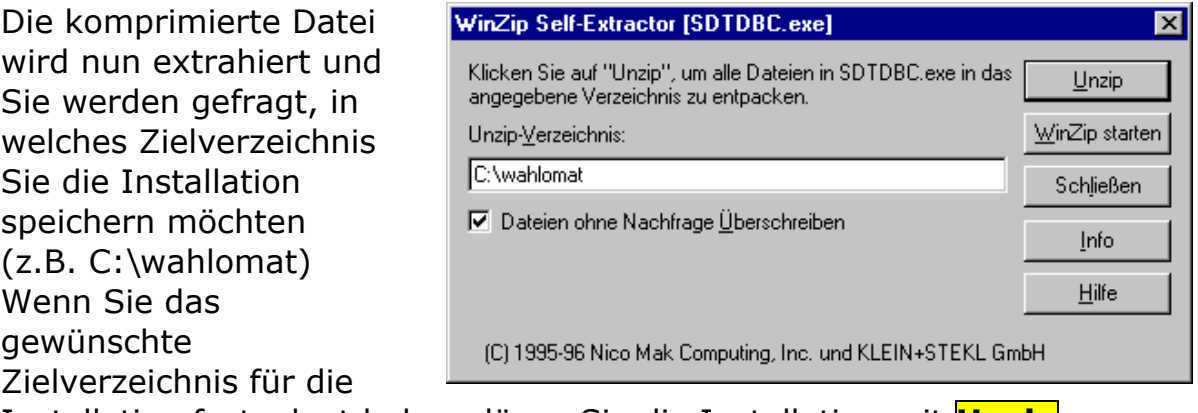

Installation festgelegt haben, lösen Sie die Installation mit **Unzip** aus:

**Schließen** Sie danach diese Dialogbox.

Wechseln Sie anschließend über den Windows-Explorer oder Arbeitsplatz in das von Ihnen gewählte Installationsverzeichnis (z.B. c:\wahlomat). Sie finden dort ein Unterverzeichnis "javascript". In diesem Verzeichnis starten Sie den Wahl-O-Mat durch Doppelklick auf die Datei "index.html":

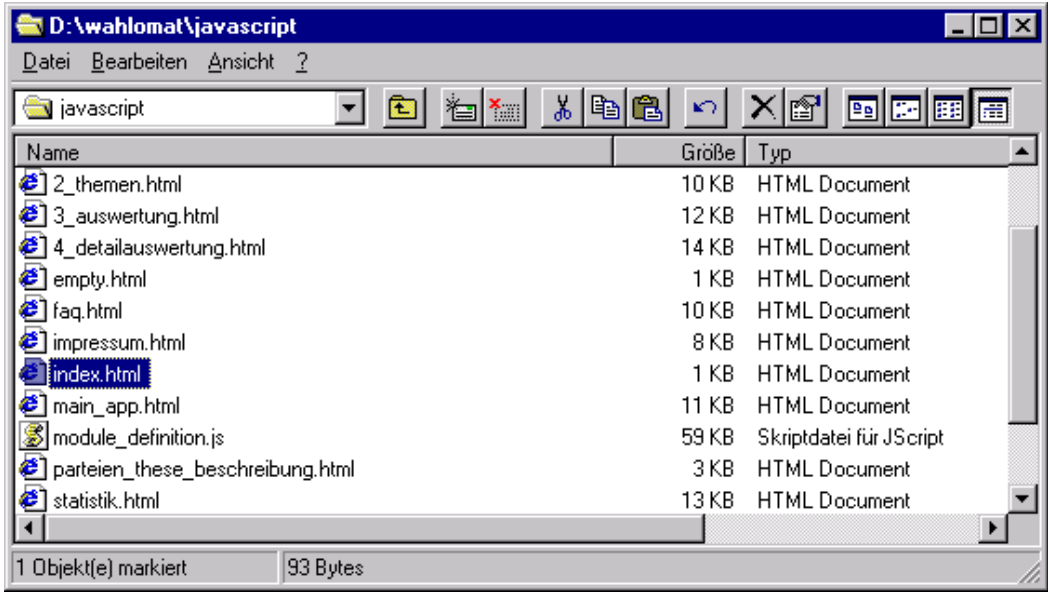

Es erscheint der Startbildschirm des Wahl-O-MatSollte wieder erwarten etwas nicht funktionieren, achten Sie darauf, dass Flash installiert ist und Java aktiv sein muss.

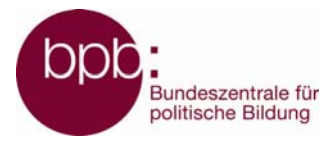

# <span id="page-5-0"></span>■ **Bedienung des Wahl-O-Mat**

(Abbildungen am Beispiel des Wahl-O-Mat Schleswig-Holstein 2005)

## **Die Thesen ...**

... werden einzeln in vorgegebener Reihenfolge angezeigt. Man hat inhaltlich drei Möglichkeiten, sich zu einer These zu positionieren:

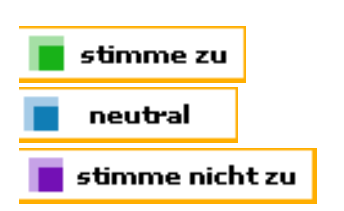

Möchte man zu einer These keine Angabe machen, so hat man die Möglichkeit, diese These zu überspringen (sie wird bei der Auswertung nicht berücksichtigt):

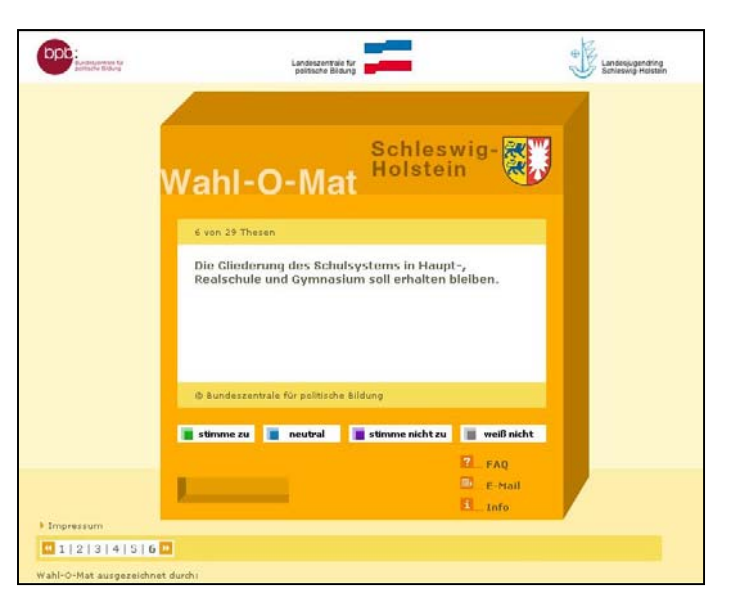

weiß nicht

Die nächste These folgt erst, wenn man sich für eine der vier Positionen entschieden hat.

Ein Verlaufsanzeiger unten zeigt an, an welcher Stelle man sich innerhalb der Thesenfolge befindet. Über diesen Anzeiger hat man die Möglichkeit, zu einer vorhergehenden These zurück zu wechseln.

### $41$ |2|3|4|5|6|7|

Weitere Hinweise zum Wahl-O-Mat finden sich im Impressum und unter "Fragen zum Wahl-O-Mat!?"

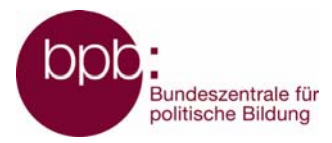

#### <span id="page-6-0"></span>**Die Gewichtung ...**

... einzelner Themenfelder gibt dem Nutzer nach der Bearbeitung aller Thesen die Möglichkeit, die Thesen, die zu dem ausgewählten Thema gehören, bei der Berechnung höher bewerten zu lassen. Es können mehrere Themenfelder ausgewählt werden.

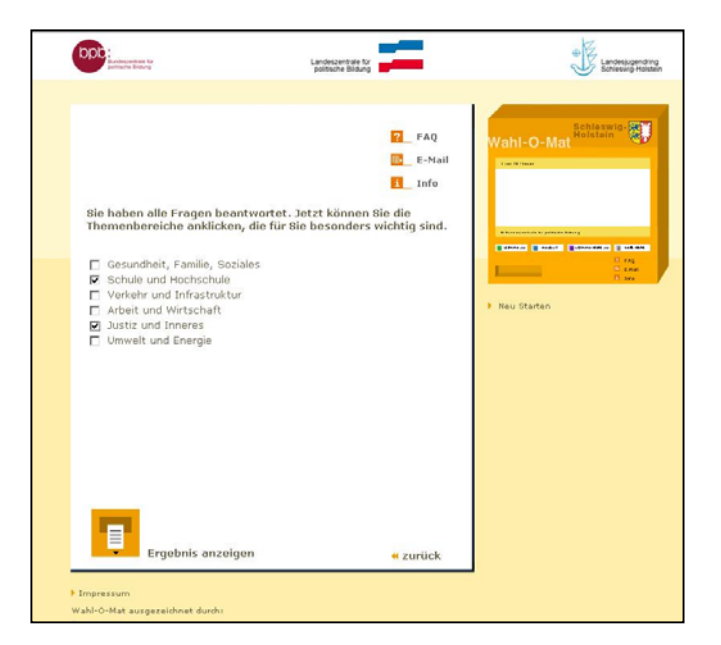

#### **Die Auswertung ...**

... weist die Reihenfolge der Parteien bezüglich ihrer Nähe zu den Positionen der Nutzer und Nutzerinnen aus.

Der Grad der Übereinstimmung wird außerdem durch grüne (große Übereinstimmung) und rote (geringe Übereinstimmung) dargestellt.

Außerdem wird die Partei, die die größte Übereinstimmung zu den Positionen der Nutzerin oder des Nutzers aufweist, mit ihrem Logo angezeigt. Von dieser

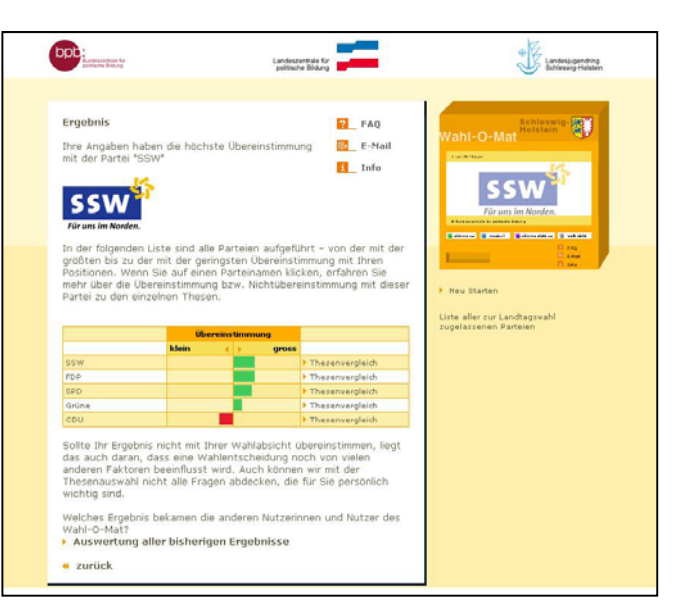

Auswertungsübersicht aus haben die Nutzer/innen die Möglichkeit, sich Detailauswertungen zu jeder Partei anzusehen.

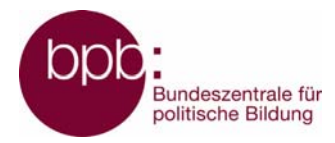

### <span id="page-7-0"></span>**Der Detailvergleich ...**

... gibt dem / der Nutzer/in die Möglichkeit, nach der "Wahlempfehlung" seine Positionen mit denen der einzelnen Parteien im Detail zu vergleichen.

Zu jeder These wird die eigene Antwort und die der Parteien angezeigt.

Der Grad der Übereinstimmung wird hier durch farbige Balken symbolisiert, die den Abstand der eigenen Position zu der Position der oben zum Vergleich ausgewählten Partei anzeigen.

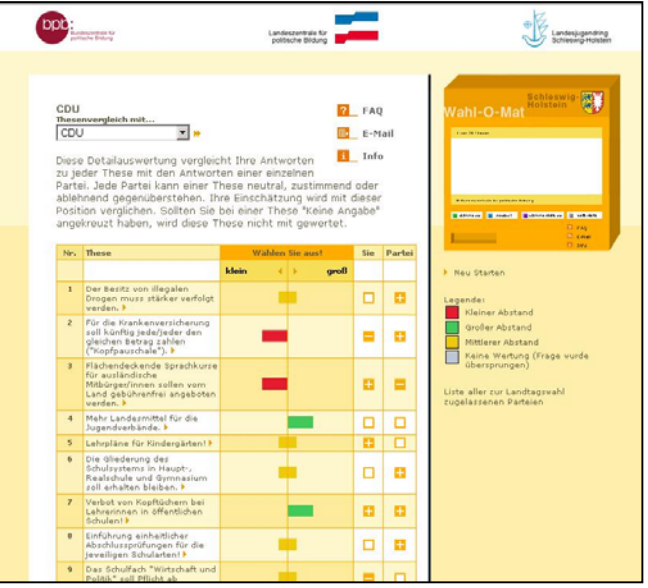

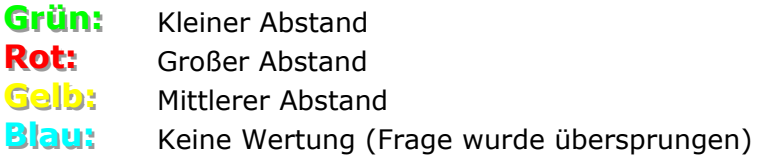

In der Auswahlbox kann eine andere Vergleichspartei ausgewählt werden.

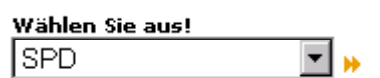

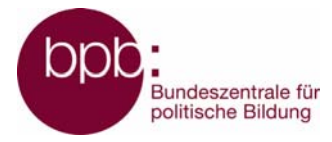

### <span id="page-8-0"></span>**Begründungen der Parteien ...**

Die Detailauswertung gibt darüber hinaus die Möglichkeit, die Begründungen für die Positionen der Parteien nachzulesen. Wenn man in der Auswertungsliste auf eine These klickt, so wird in einem Popup-Fenster die zugehörige Begründung dieser Partei für ihre Position angezeigt.

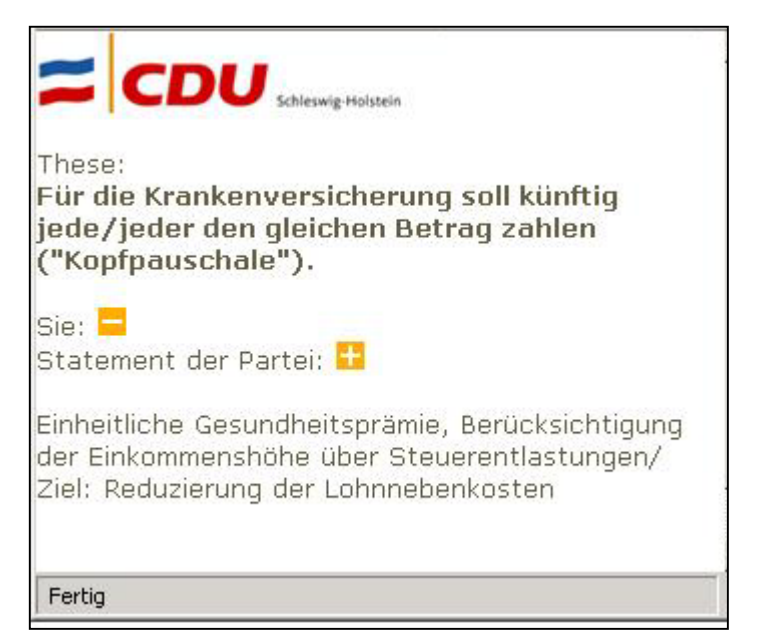

### **Gesamtstatistik**

Die Online-Version bietet außerdem die Möglichkeit, sich ein statistisches Ergebnis aller bisher erzeugten Wahlempfehlungen anzeigen zu lassen.